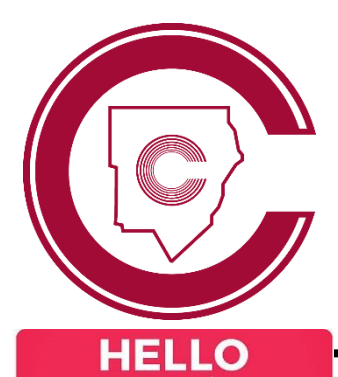

# STUDENT LOGIN

### **New**

**student**

# Logging in for **Logging in for the First Time?**

**O** Log on to any on-campus computer with **username student ID** and **password happy <sup>2</sup>** Follow prompts to change password

 $\bullet$  Use this new password for all district apps

#### **\*New students must FIRST complete this step before accessing any other CCSD apps**

# **StudentVUE**

# **Logging in to StudentVUE**

- Log in to **studentvue.cobbk12.org**
- Username: Student ID #

**O** Log in to Office 365 (see left)

**approved addresses**

<sup>2</sup> Click on the Outlook email icon

O Or download and use the mobile app

**\*Students can email school staff but not other students; incoming emails are limited to district-**

**O** Password: school computer login password

**\*New students must first set password** *(see left)* **and access StudentVUE in a web browser before they can use the mobile app**

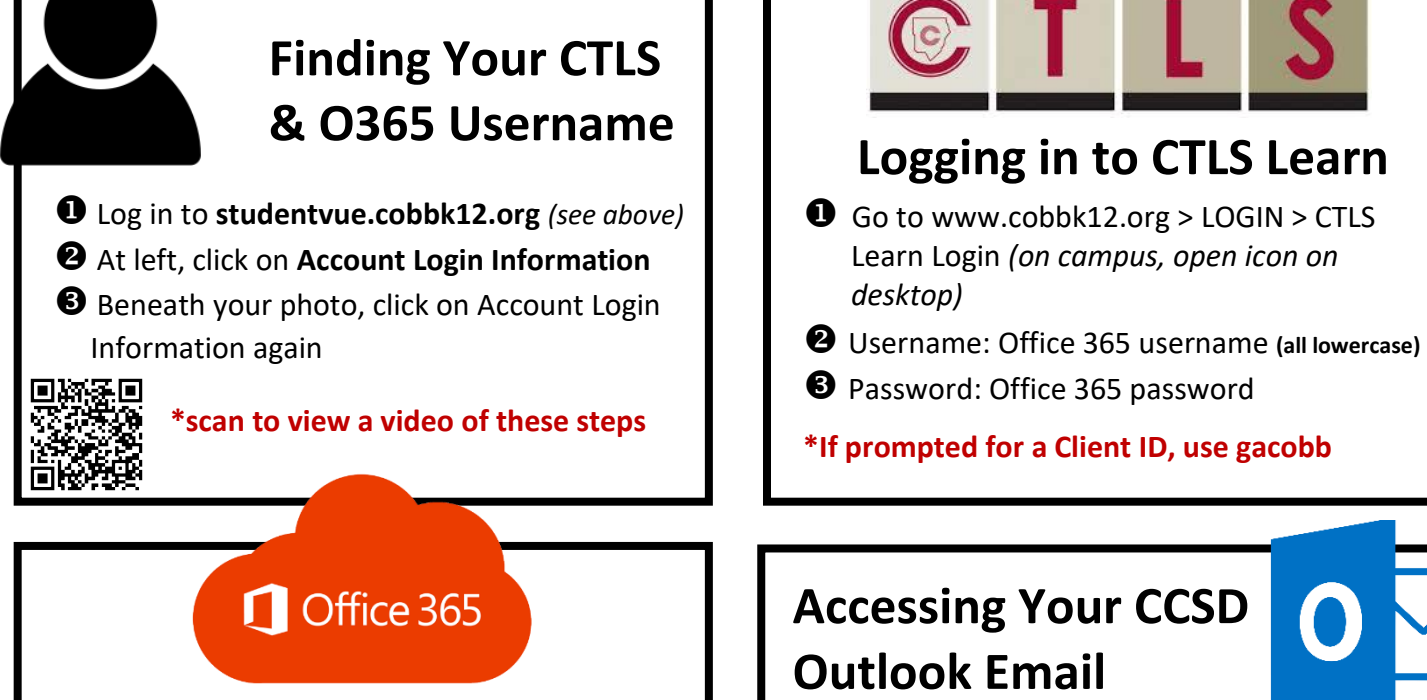

## **Logging in to Office 365**

 $\bullet$  Go to www[.cobbk12.org](http://www.cobbk12.org/) > LOGIN > Office 365 Login *(on campus, open icon on desktop)*

Username: **first.last@students.cobbk12.org**

Password: **school computer login password**

**\*New students set password first (see above)**